# volvo vida dice User Manual

## **Contents**

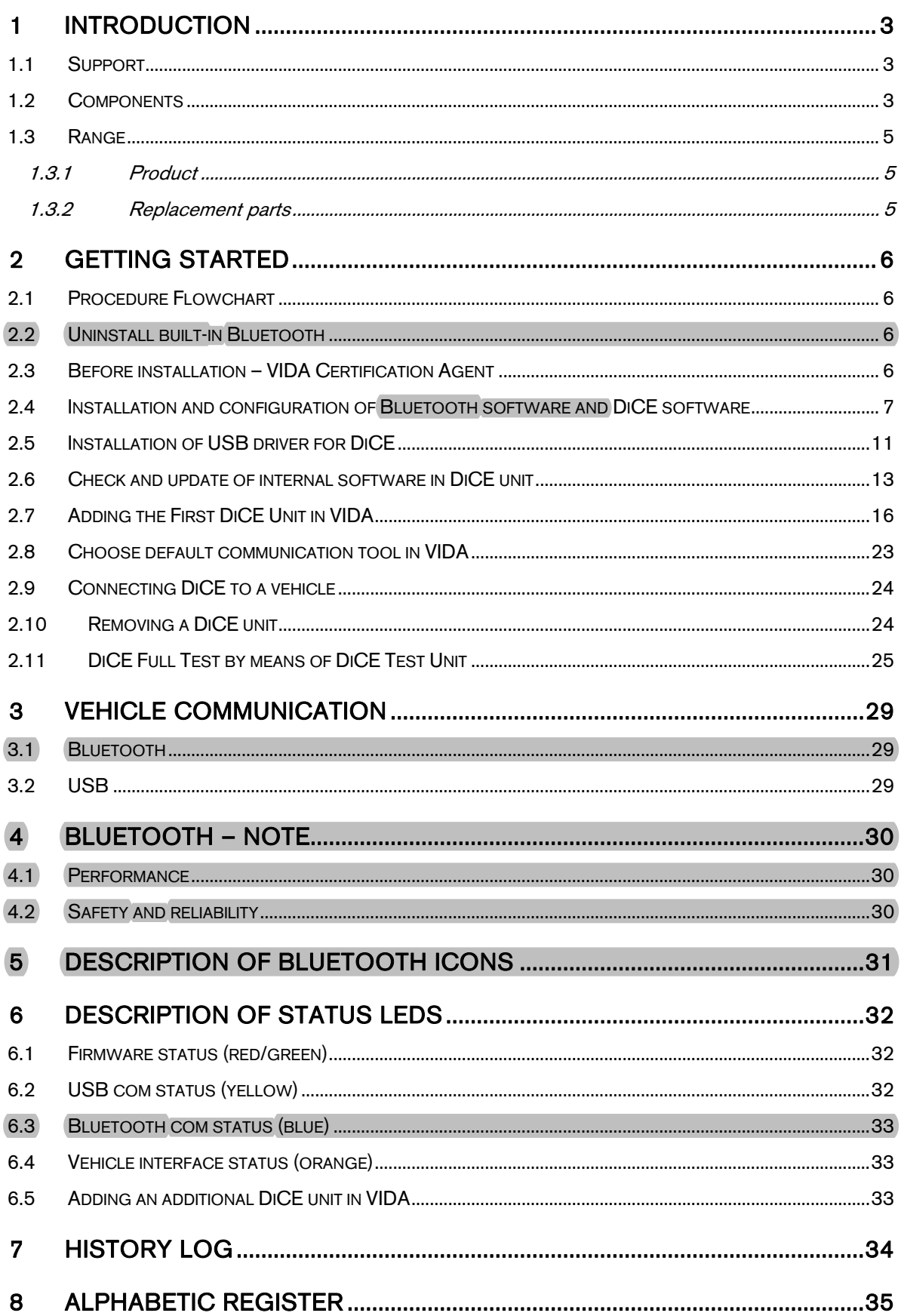

## <span id="page-1-0"></span>**1 Introduction**

DiCE – Diagnostic Communication Equipment, is a tool that is used together with VIDA All-in-one to communicate with the vehicle. Communication makes diagnosing and troubleshooting the vehicle possible, as well as the downloading of software.

DiCE uses Bluetooth to transfer information wirelessly between the vehicle and VIDA All-in-one. This gives the mechanics more flexibility. An USB cable can be used as an alternative to Bluetooth.

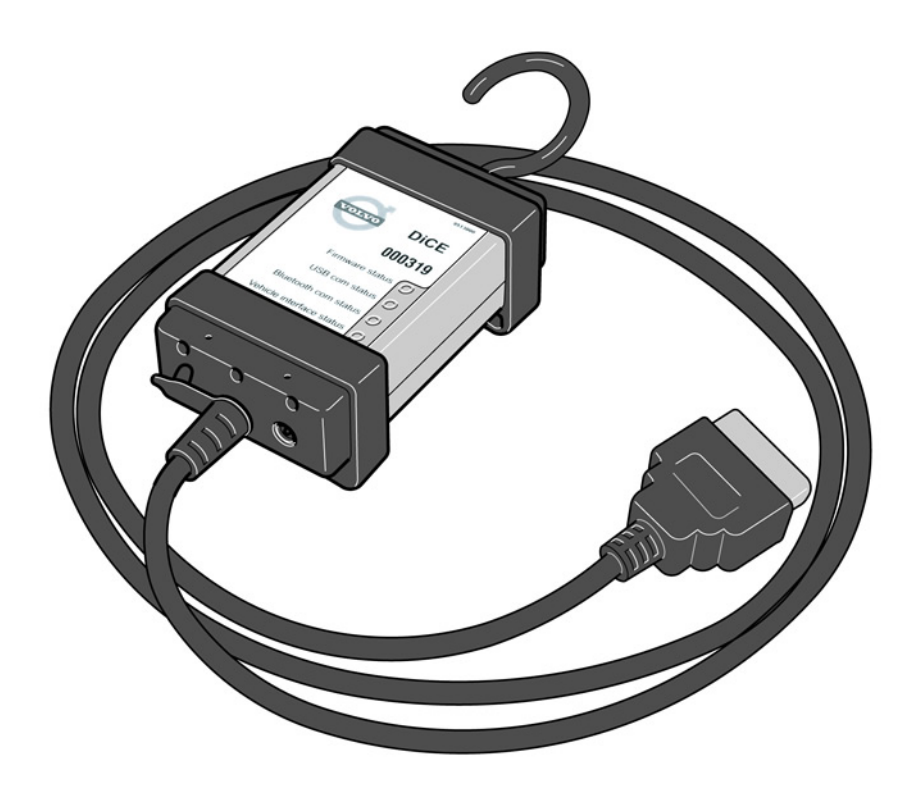

#### 1.1 Support

For support, use TIE template, DiCE under VIDA/Communication Tools in Service Product Report or contact your local VCC Helpdesk.

#### 1.2 Components

DiCE has an integrated CARB cable, which is connected to the vehicle's diagnostic socket. When connecting to the vehicle, DiCE is powered as long as the battery is charged.

DiCE has a folding hook that is designed for hanging the unit from one of the grab handles in the vehicle for example. When DiCE hangs visibly, Bluetooth reception is optimized and it is also visible to the mechanic.

DiCE is equipped with four status LEDs (Light Emission Diode) that indicate the status of the software, the USB and Bluetooth communication and the interface to the car.

At one end of the unit, there is a DC input where a battery cable or adapter (12 V) can be connected. The adapter is used when upgrading and troubleshooting the DiCE.

In the other end of the unit there is a removable cover that could be removed by turning the screw on the cover, se picture below.

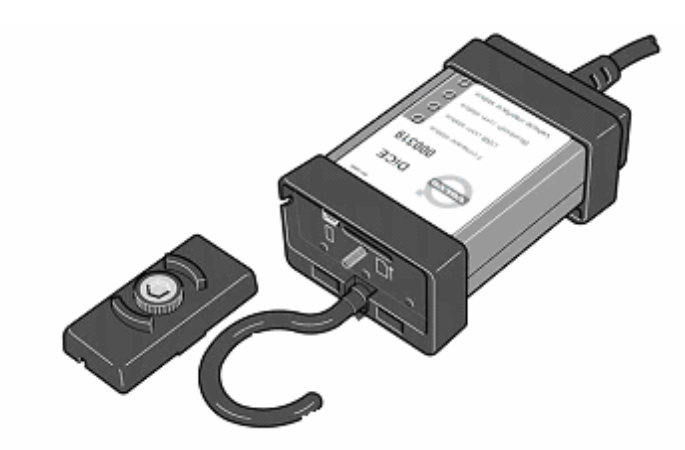

The inputs for USB and memory card<sup>[1](#page-2-0)</sup> are located here.

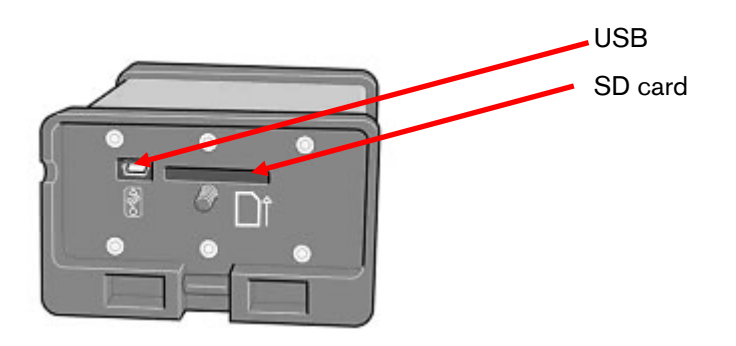

In order to communicate with DiCE wirelessly, the VIDA client must also be equipped with Bluetooth. Supported adapter for DiCE is Ezurios USB-to-Bluetooth-adapter, which is connected via the computer's USB port.

When upgrading DiCE, a USB cable must be used. DiCE supports USB 2.0.

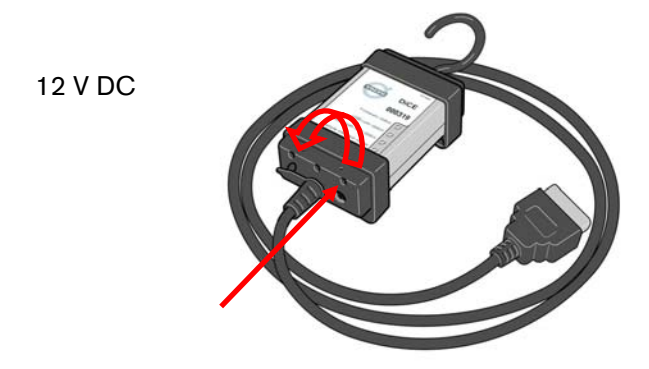

1

<span id="page-2-0"></span> $1$  Memory card (Secure Digital) will be used with Volvo Can Recorder, which will be launched in 2007.

<span id="page-3-0"></span>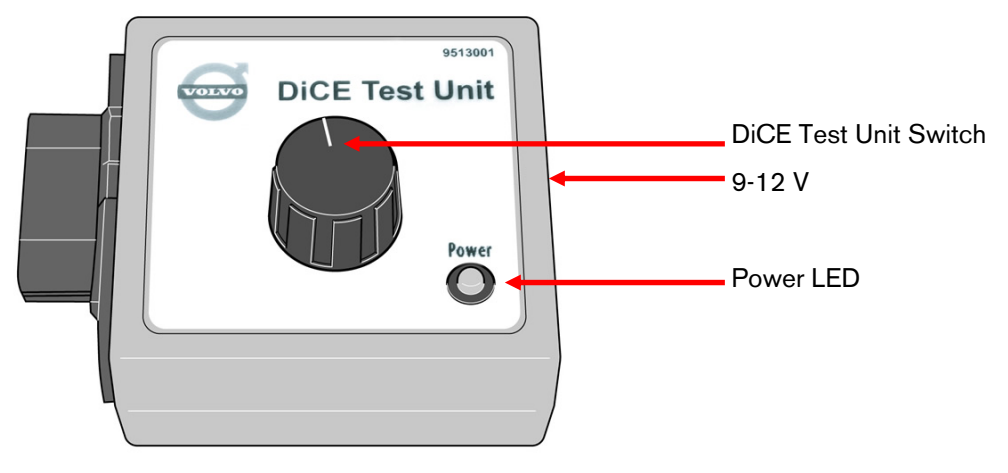

DiCE Test Unit is used when performing DiCE Full Test.

#### 1.3 Range

#### 1.3.1 Product

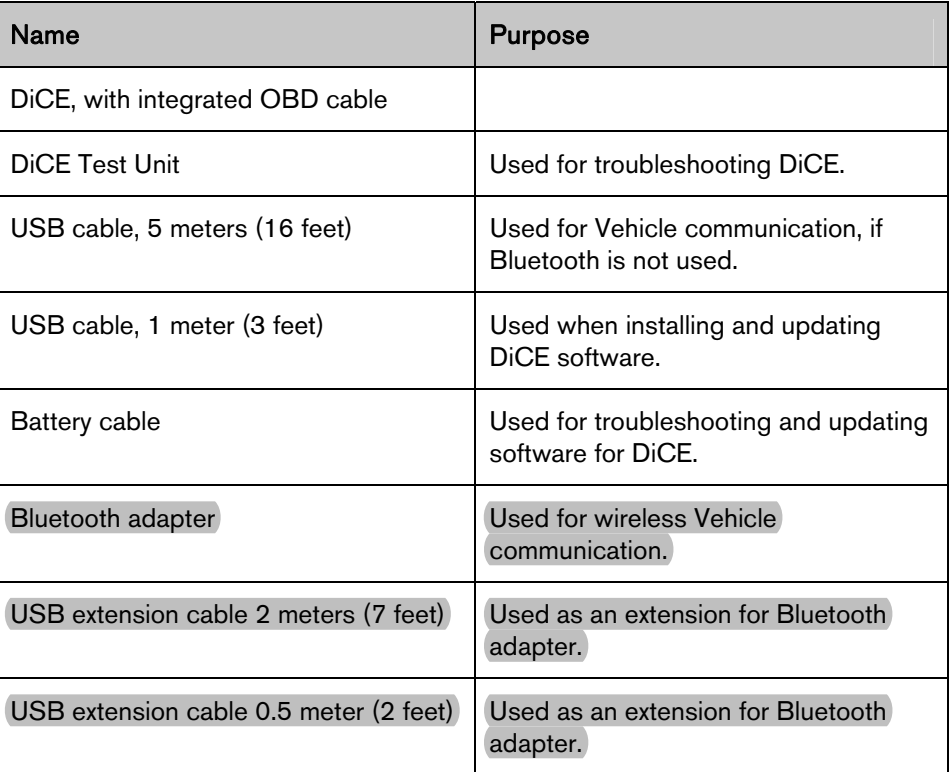

#### 1.3.2 Replacement parts

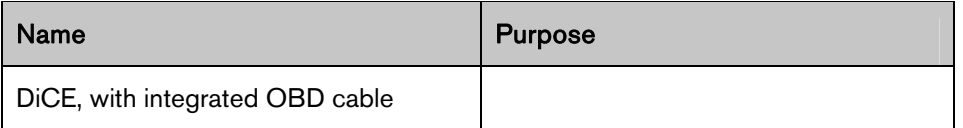

# <span id="page-4-0"></span>**2 Getting started**

#### 2.1 Procedure Flowchart

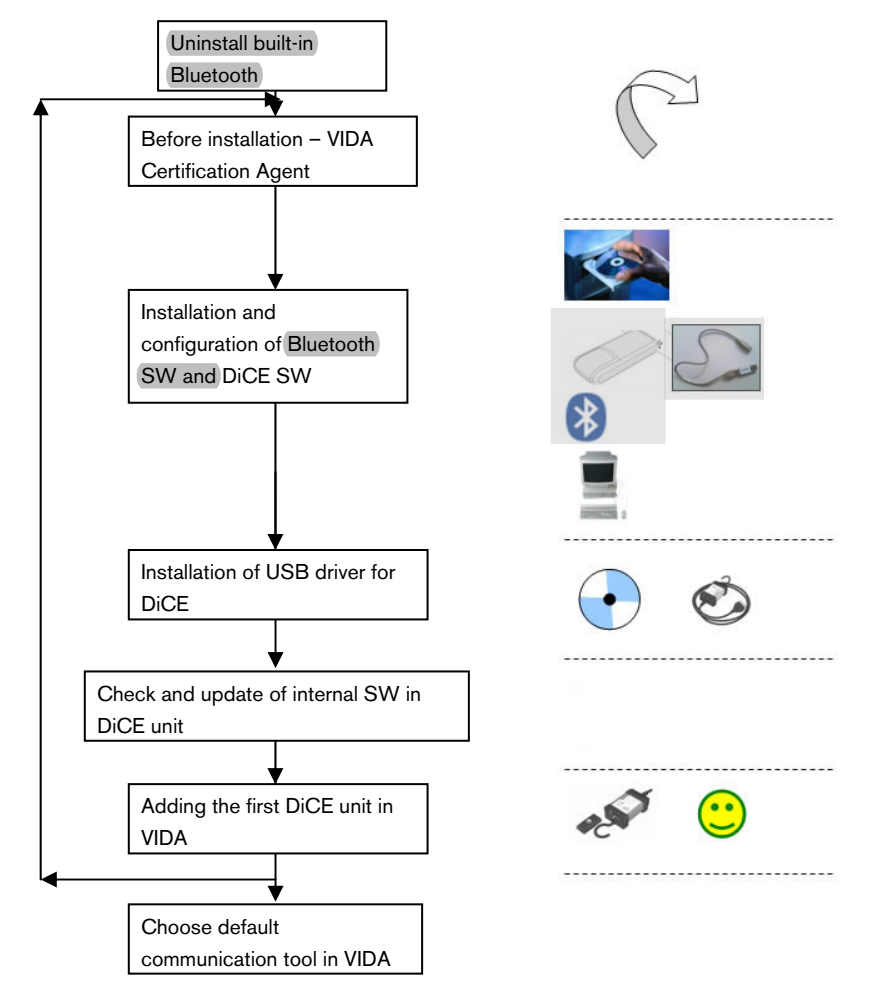

#### 2.2 Uninstall built-in Bluetooth

If you have built-in Bluetooth in your PC or Toughbook it has to be uninstalled first. For more information, contact your Sales Company regarding Panasonic 28 or 29. Otherwise contact your retailer.

#### 2.3 Before installation – VIDA Certification Agent

Before installing DICE or Bluetooth the VIDA Certification Agent program should be run. This program checks that the computer meets the required specifications for VIDA All-in-one.

To run VIDA Certification Agent you must be logged in as administrator.

VIDA Certification Agent reports if the specifications are met, gives warnings for anything between the minimum and recommended specification and an error message for anything that does not meet the specifications.

Faults must be remedied or computers changed before installation, because VIDA All-in-one cannot be installed on a computer which does not meet the specifications.

<span id="page-5-0"></span>The VIDA Certification Agent can be downloaded from TIE. The program can also be obtained from the local sales company.

VIDA Certification Agent is also run automatically as a part of the VIDA installation program. By running the program before installation it is easier to determine whether the computer can be used for VIDA or not.

#### 2.4 Installation and configuration of Bluetooth software and DiCE software

VIDA All-in-one has to be correctly installed before starting installation of DiCE and software for Bluetooth. Installation of software for DiCE and Bluetooth is carried out from a VIDA DVD.

Follow the instructions carefully.

NOTE! Do not insert the Bluetooth USB adapter until the installation program requests it.

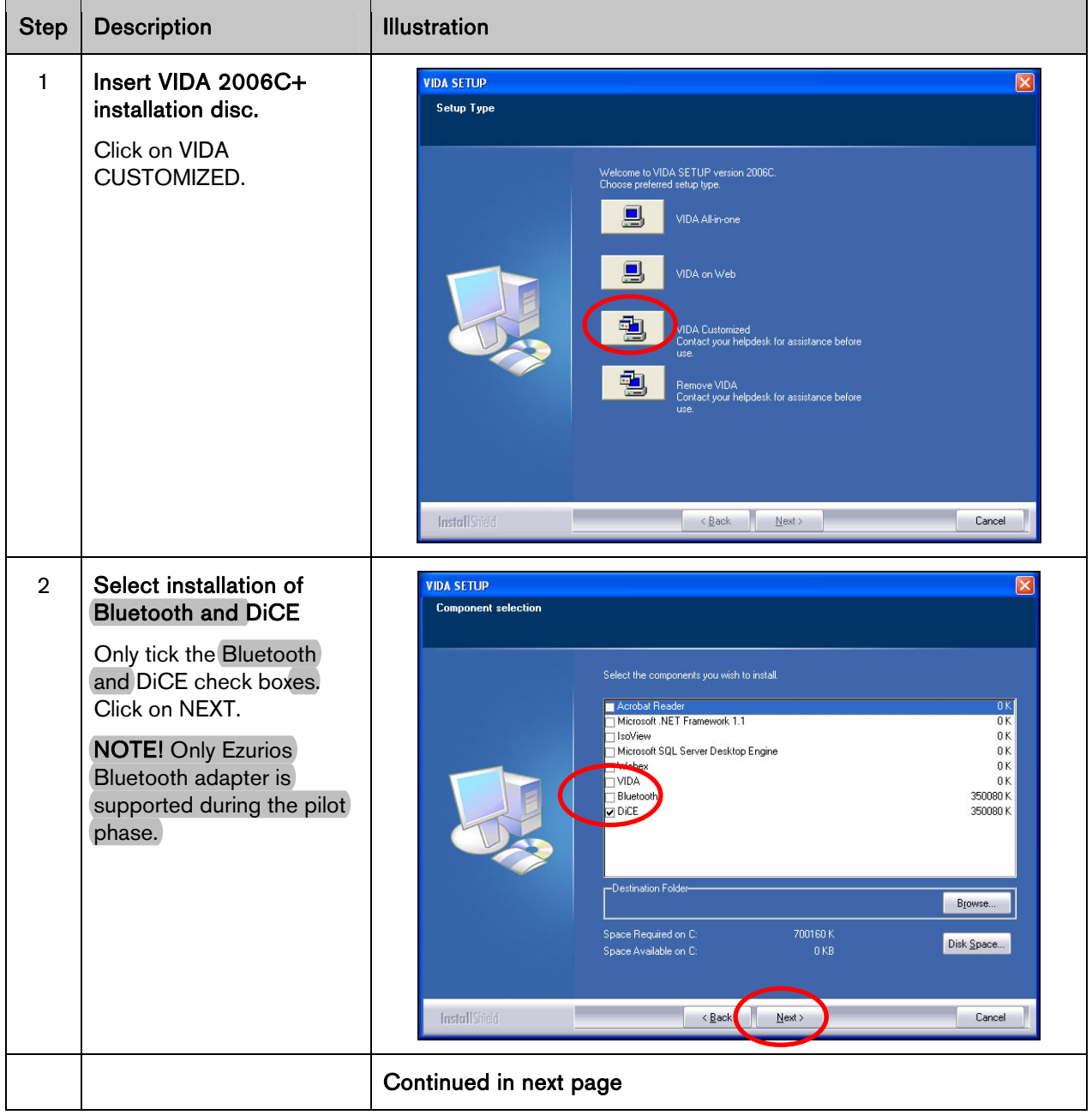

NOTE! Close all other programmes before starting.

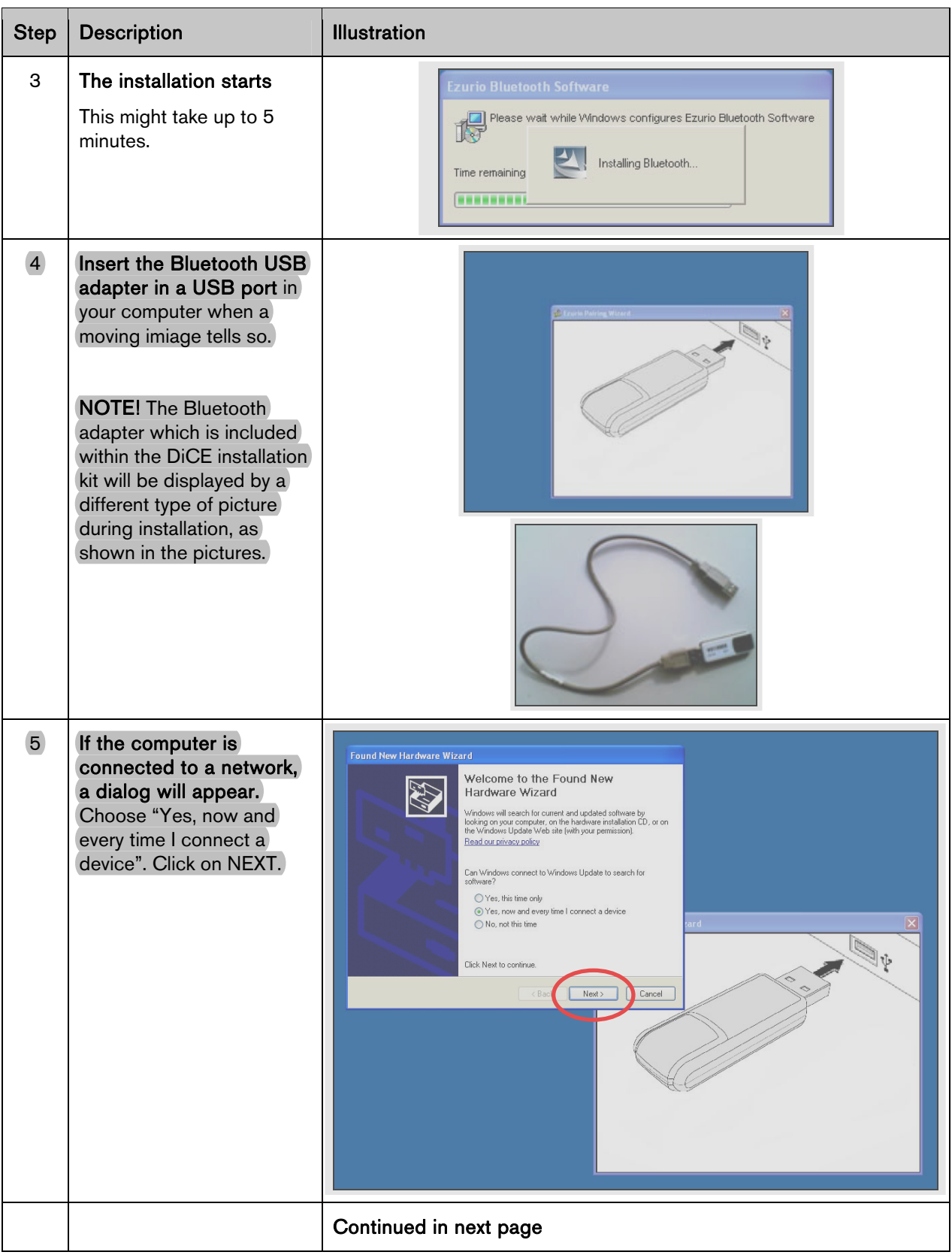

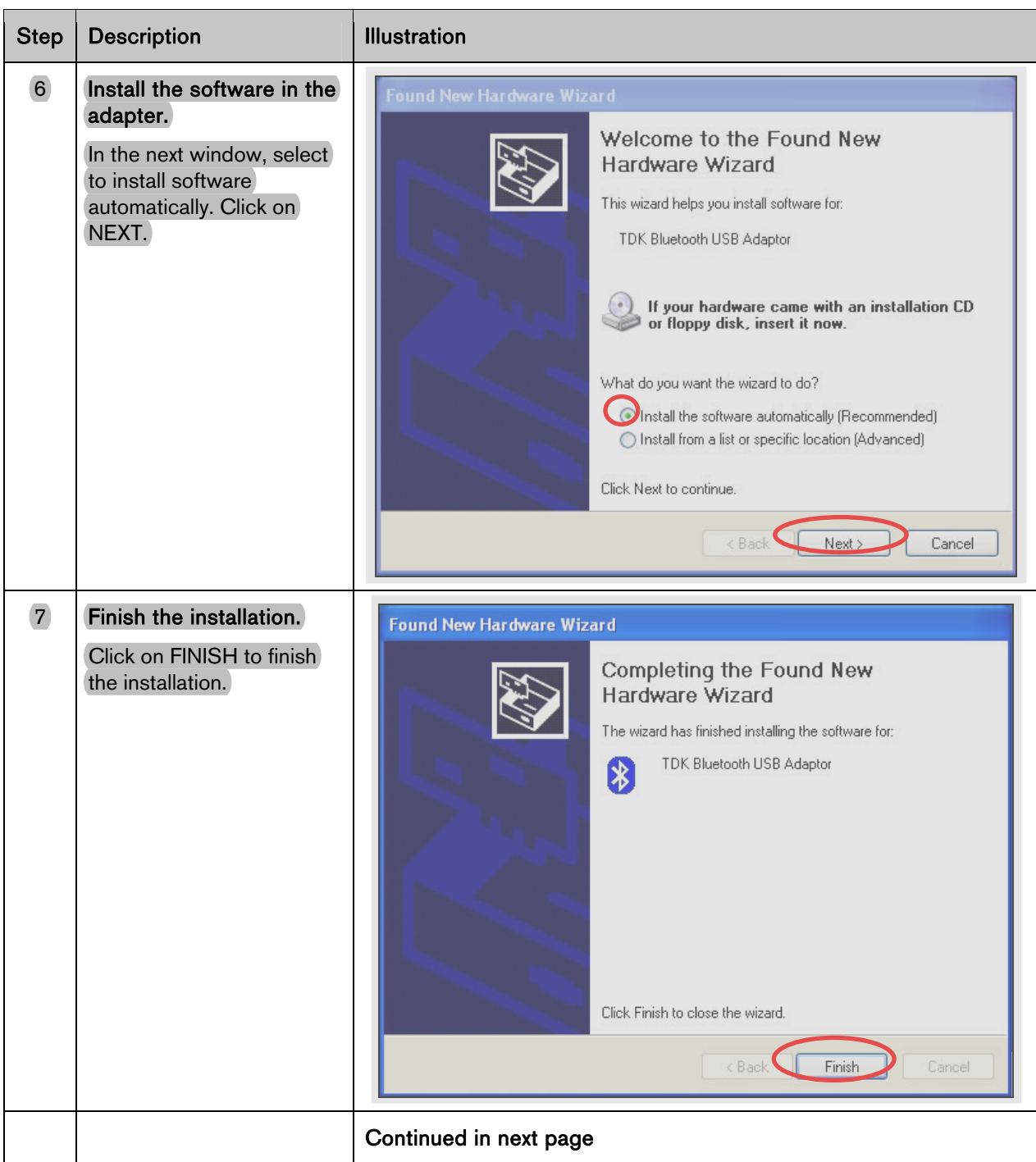

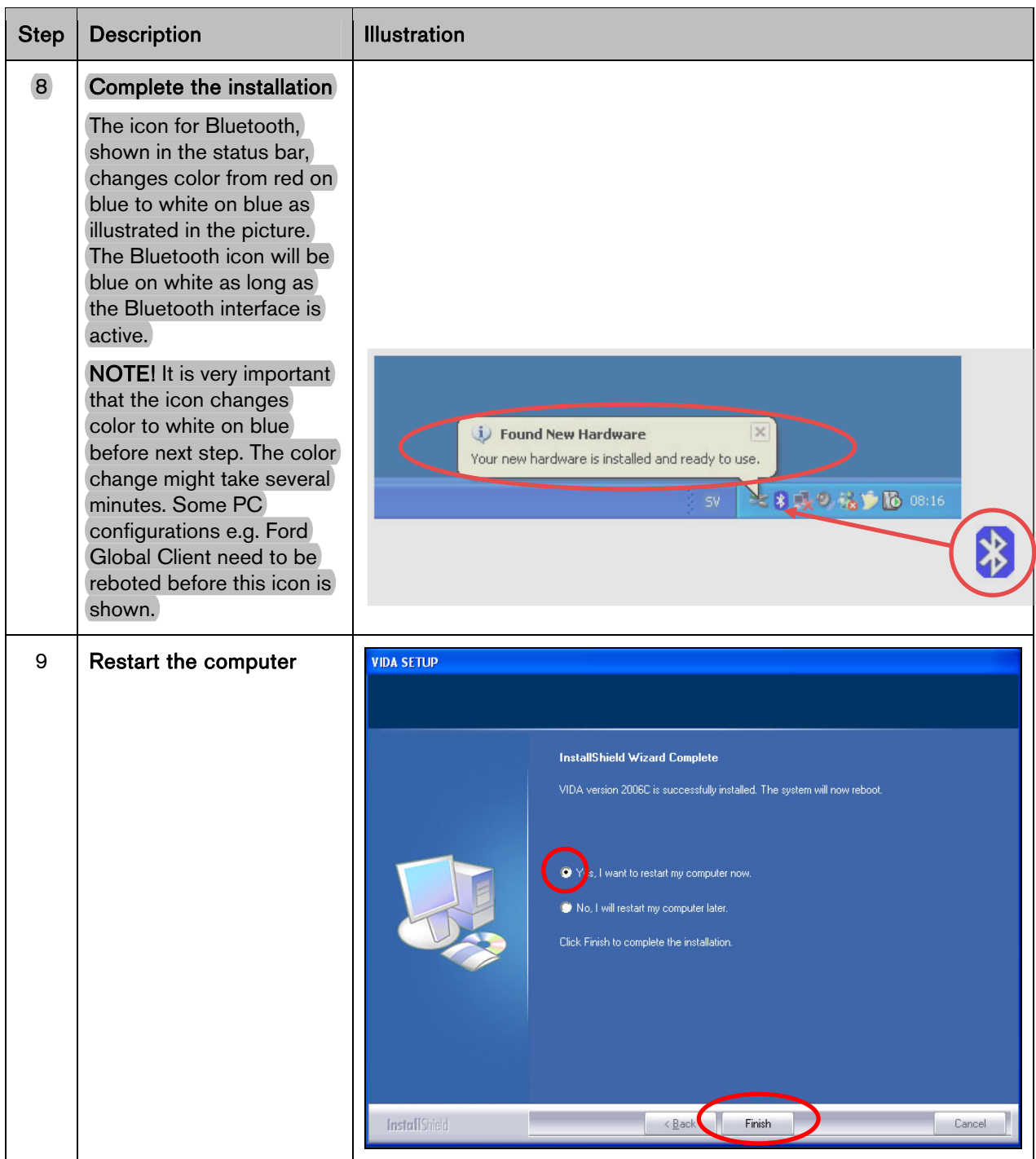

#### <span id="page-9-0"></span>2.5 Installation of USB driver for DiCE

For each new or additional DiCE unit that is going to be used in VIDA, the USB driver must be installed separately. This is done automatically in Windows when the DiCE unit is inserted into an USB port. Carry out the instructions below.

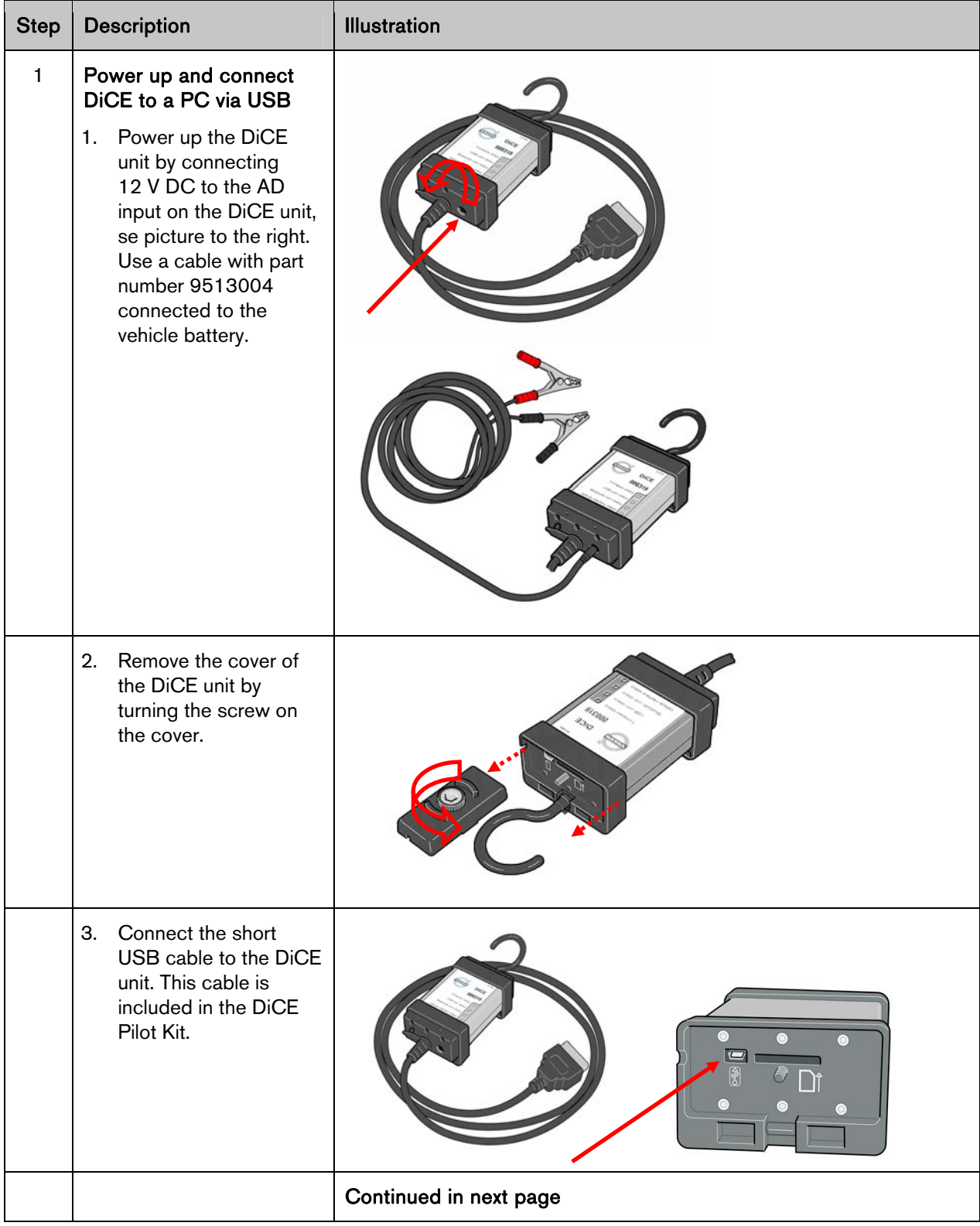

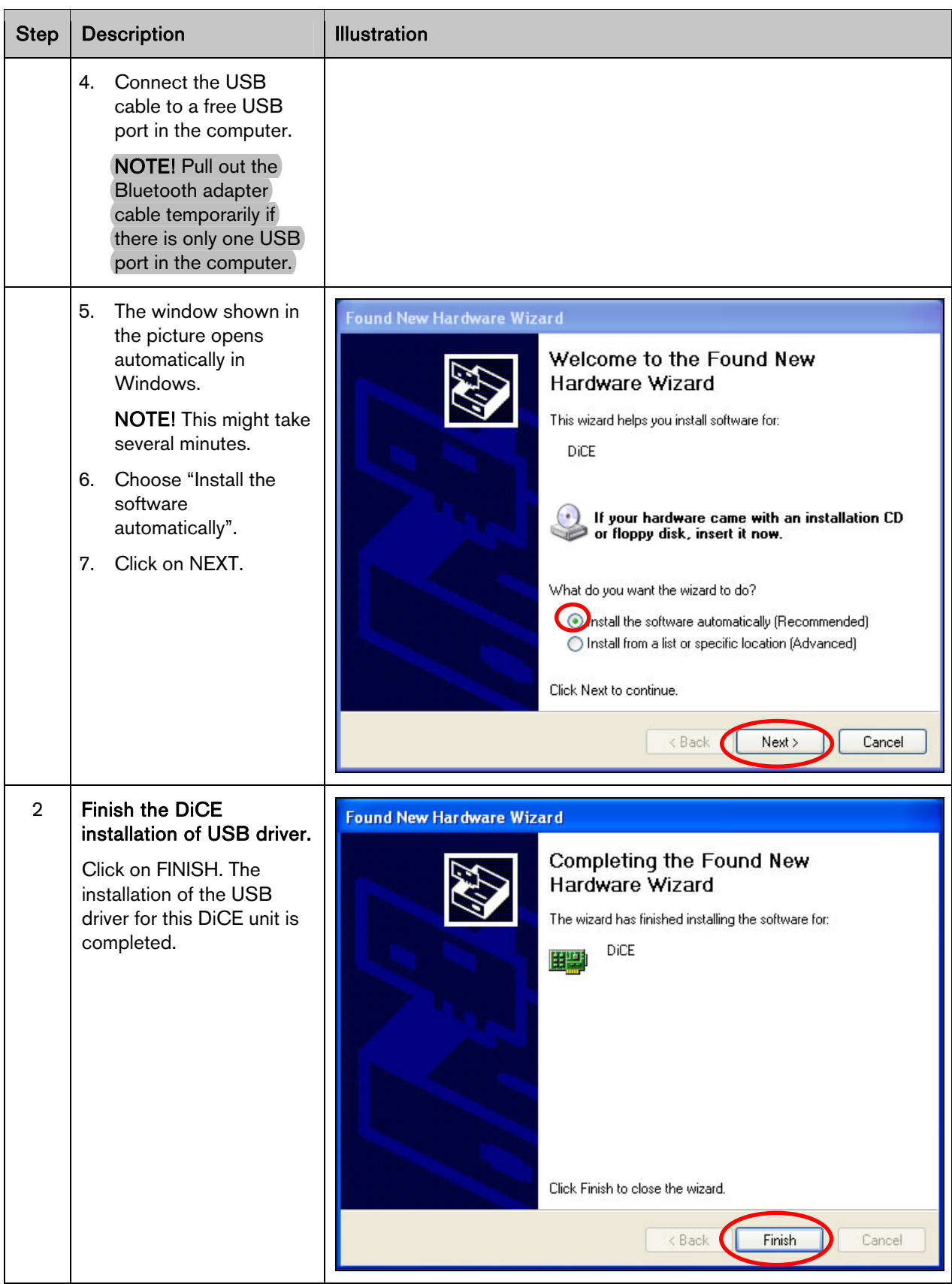

#### <span id="page-11-0"></span>2.6 Check and update of internal software in DiCE unit

Check if there is a new version of the Firmware available.

Update software in DiCE.

Update of the internal software (also called Firmware) in a DiCE unit is done via VIDA All-in-one. This assumes that step 2.5 installation of USB driver for DiCE has been performed for the DiCE unit.

The DiCE unit shall be connected with a USB cable and 12 V feed. Ensure that the Firmware status LED is flashing green.

USB is a safer data transmission than Bluetooth. Safe transmission is important when updating software. The user interface for updating software is available in English only.

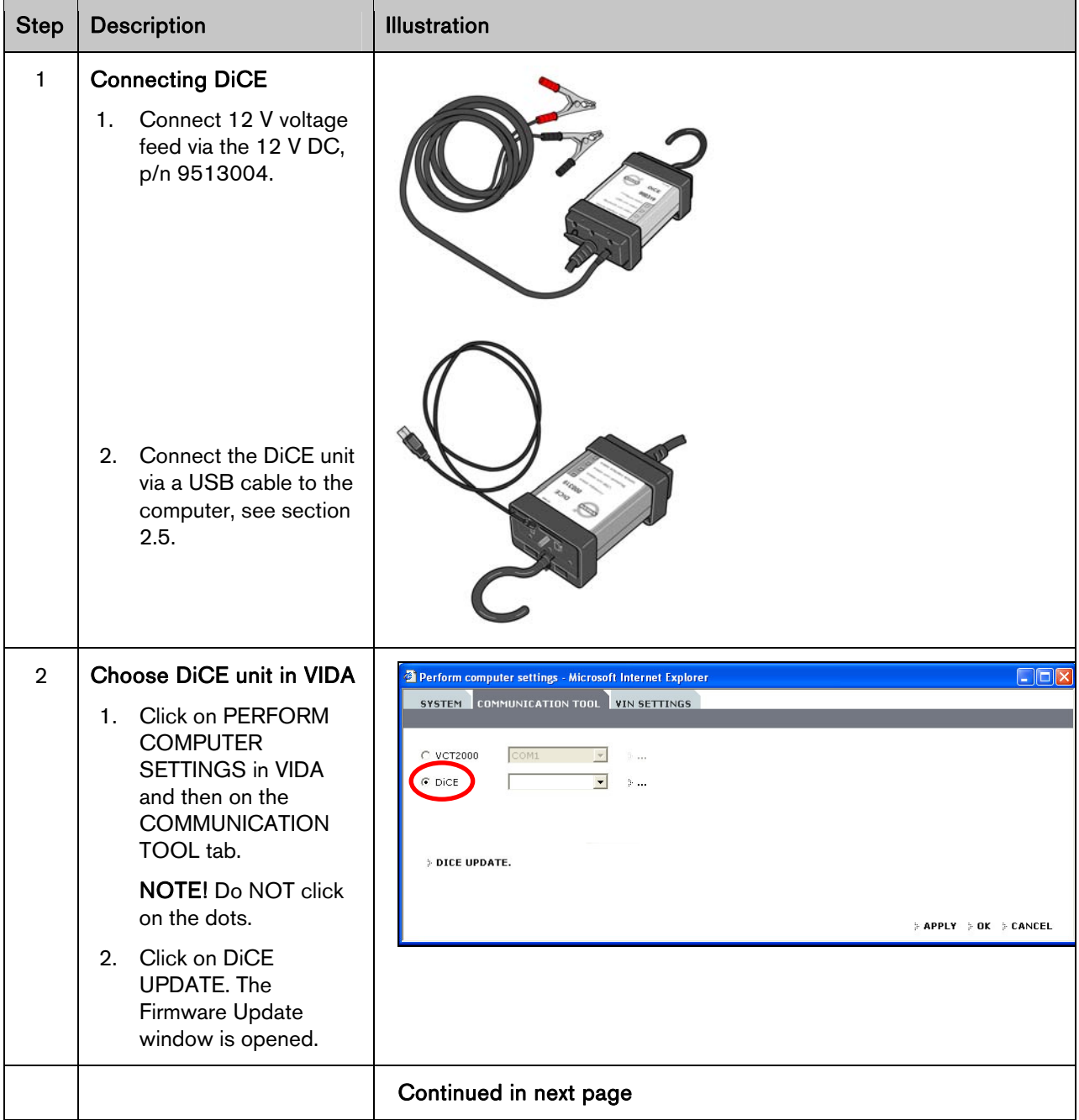

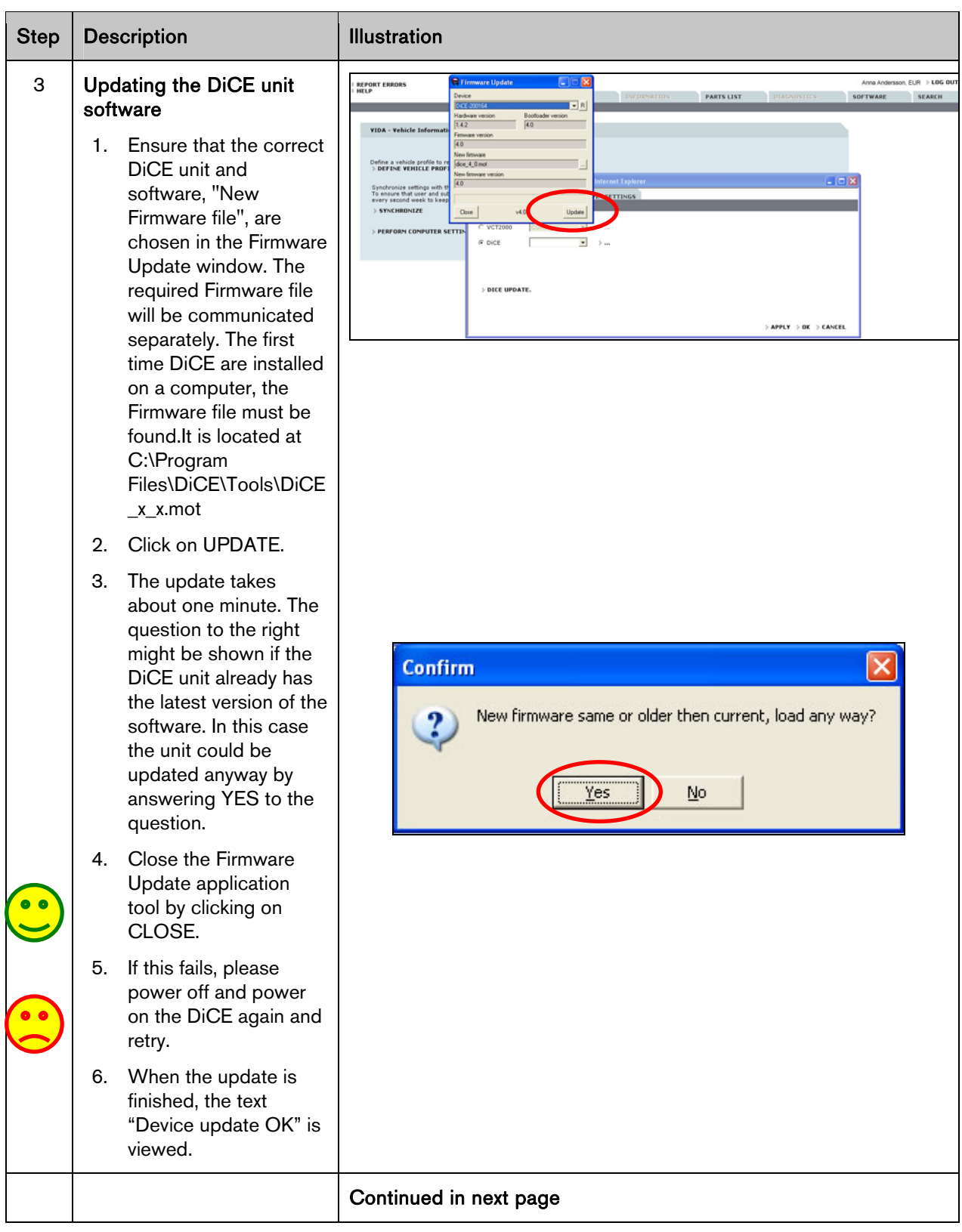

![](_page_13_Picture_23.jpeg)

#### <span id="page-14-0"></span>2.7 Adding the First DiCE Unit in VIDA

NOTE! Sections 2.4 and 2.5 will be repeated each time a new or additional DiCE unit will be added.

To add a DiCE, carry out the following:

![](_page_14_Picture_56.jpeg)

![](_page_15_Picture_77.jpeg)

![](_page_16_Picture_59.jpeg)

![](_page_17_Picture_44.jpeg)

![](_page_18_Picture_49.jpeg)

![](_page_19_Picture_92.jpeg)

![](_page_20_Picture_39.jpeg)

<span id="page-21-0"></span>![](_page_21_Picture_99.jpeg)

The DiCE unit is now configured for both USB and Bluetooth connection at the VIDA client. To use DiCE as default communication tool, see section 2.8.

NOTE! If DiCE is connected with a USB cable, the communication will always go through USB.

#### <span id="page-21-1"></span>2.8 Choose default communication tool in VIDA

![](_page_21_Picture_100.jpeg)

#### <span id="page-22-0"></span>2.9 Connecting DiCE to a vehicle

Connecting DiCE to a vehicle is quickly done. Carry out the following:

- 1. Ensure that the Bluetooth adapter/USB cable is connected to the VIDA client.
- 2. Always ensure that the vehicle is connected to a battery charger before DiCE is connected to the vehicle. DiCE is powered by the vehicle, not via USB.
- 3. Connect DiCE to the diagnostic socket in the vehicle. Hang it up visible. Put the ignition key in position II.
- 4. Start VIDA All-in-one.
- 5. Ensure that the correct DiCE is chosen in VIDA as in section [2.8](#page-21-1) Choose default [communication tool in VIDA.](#page-21-1)
- 6. Choose the VEHICLE PROFILE tab in VIDA.
- 7. Click on READ VEHICLE to read the VIN number of the vehicle.

#### 2.10 Removing a DiCE unit

All DiCE units that are installed and added to a VIDA client will become Communication tools that can be selected. To remove a DiCE unit, carry out the following:

- 1. Start VIDA All-in-one. Select the START tab.
- 2. Click on PERFORM COMPUTER SETTINGS and then the COMMUNICATION TOOL tab.
- 3. Click on the dots beside the DiCE option in the drop-down list for communication tool.
- 4. In the DiCE unit drop-down list, select a DiCE unit to be removed and click on REMOVE.

![](_page_22_Picture_128.jpeg)

#### <span id="page-23-0"></span>2.11 DiCE Full Test by means of DiCE Test Unit

- 1. Find the DiCE Test Unit
- 2. Power up the DiCE by connecting 12 V DC, part number 9513004, to the DiCE Test Unit. NOTE! The power LED should now be lit.

![](_page_23_Picture_4.jpeg)

- 3. Connect the DiCE to the DiCE Test Unit. NOTE! The vehicle interface status LED is now lit (firm red light).
- 4. Start VIDA All-in-one. Select the START tab.
- 5. Click on PERFORM COMPUTER SETTINGS and then the COMMUNICATION TOOL tab.
- 6. Click on the dots beside the DiCE option in the drop-down list for the COMMUNICATION TOOL.
- 7. In the DiCE unit drop-down list, select the appropriate DiCE and click the Test communication tool.

![](_page_23_Picture_77.jpeg)

8. Click on RUN

![](_page_24_Picture_51.jpeg)

9. Set the DiCE Test Unit Switch to position 1. Click on OK.

![](_page_24_Figure_4.jpeg)

![](_page_25_Figure_1.jpeg)

10. Set the DiCE Unit Switch to position 2. Click on OK. Click on CLOSE.

![](_page_26_Picture_1.jpeg)

# **11. CONGRATULATIONS!**

You have successfully managed to perform a DiCE Full Test by means of DiCE Test Unit.

![](_page_26_Picture_39.jpeg)

Please check thouroughly the switch positions and try again. If it still does not work, the DiCE Unit is out of order and has to be replaced.

Repeat this section for both DiCE connected via USB and Bluetooth.

# <span id="page-27-0"></span>**3 Vehicle communication**

#### 3.1 Bluetooth

Bluetooth is used to transfer information wirelessly between the vehicle and VIDA All-in-one.

![](_page_27_Picture_4.jpeg)

#### 3.2 USB

A USB cable can be used as an alternative to Bluetooth. The USB cable is connected to the DiCE.

The cover of the DiCE unit could be removed by turning the screw, as shown below.

USB has priority to Bluetooth.

![](_page_27_Picture_9.jpeg)

## <span id="page-28-0"></span>**4 Bluetooth – note**

#### 4.1 Performance

To optimize the performance for wireless transfer, it is important to remember that some electronic appliances compete for the same frequency band. WLAN, DECT telephones, mobile telephones and other Bluetooth units are a few examples of equipment that limit the performance if they are used at the same time as DiCE in a workshop environment. The signals can be weakened by walls, furniture, panels, people etc.

DiCE has a wireless range of 100 meters with clear visibility. To achieve stable communication with the vehicle, the distance should be limited to approximately 50 meters. Hang the DiCE up in the vehicle using the hook and point the Bluetooth adapter towards the DiCE.

Make sure that no obstacles are positioned between the DiCE and the Bluetooth.

#### 4.2 Safety and reliability

Bluetooth technology guarantees interference protection and increases data security in many ways. The technology uses 128 bit encryption to prevent data being read by another party in the event of the signal being hijacked. This is rare.

To guarantee a high level of reliability, the signal can be transmitted over 70 different frequencies (on the 2.4 GHz frequency band). DiCE shifts between different intervals up to 1600 times per second to find the most reliable frequency.

# <span id="page-29-0"></span>**5 Description of Bluetooth icons**

![](_page_29_Picture_28.jpeg)

# <span id="page-30-0"></span>**6 Description of status LEDs**

![](_page_30_Picture_2.jpeg)

#### 6.1 Firmware status (red/green)

![](_page_30_Picture_82.jpeg)

#### 6.2 USB com status (yellow)

![](_page_30_Picture_83.jpeg)

When connecting USB when DiCE is powered, the status LED for USB flashes quickly for approximately three seconds.

<span id="page-31-0"></span>The status LED for USB communication has nothing to do with the USB standard.

#### 6.3 Bluetooth com status (blue)

![](_page_31_Picture_117.jpeg)

When DiCE is powered, the status LED for Bluetooth communication flashes quickly for approximately three seconds. If initiation fails, the status LED continues to flash. If no Bluetooth module is mounted on the DiCE unit or if the module is broken, the status LED never lights.

The status LED for Bluetooth communication has nothing to do with the Bluetooth standard.

#### 6.4 Vehicle interface status (orange)

![](_page_31_Picture_118.jpeg)

Flashing orange indicates communication in progress. It is not possible to differentiate between:

- Internal communication (DiCE transmits something or loop back test is performed).
- Vehicle activity (DiCE not involved).
- Communication between DiCE and ECU in the vehicle. The status does not flash if DiCE transmits data without being connected to the vehicle or DiCE Test Unit.

#### 6.5 Adding an additional DiCE unit in VIDA

To connect DiCE and communicate with the vehicle, the unit must be added to the VIDA client.

Every DiCE that is to be used by a VIDA client must be configured separately.

HINT! As a suggestion, install all DiCE units when configuring the VIDA application.

Repeat the procedure in section 2.4 to and including section 2.5.

# <span id="page-32-0"></span>**7 History log**

This is the first edition of the DiCE manual and has no history log.

Changes and additions to the manual will be noted here.

# <span id="page-33-0"></span>**8 Alphabetic register**

![](_page_33_Picture_58.jpeg)